# **《Android端末のみ》 「kencomアプリ」自動歩数取得の設定変更について**

### **【変更内容】**

**kencomアプリに於ける、歩数の自動取得機能を「GoogleFit」に変更する。**

- ※iOS端末ユーザー、もしくは「FitBit」(ウェアラブル機器)を設定されている方は対象外。
- ※「GoogleFit」アプリとは、Google社が作成したAndroidOS専用のヘルスケアアプリ。 iOS端末の「ヘルスケア」アプリに相当するもの。
- **1:ご利用のAndroid端末にて「GoogleFit」アプリをインストールされていない方 本マニュアルのP2~P8を実施してください。**
- **2:ご利用のAndroid端末にて、すでに「GoogleFit」アプリを登録、ご利用されている方 本マニュアルのP7~P8を実施してください。**

**シャープ健康保険組合 2023年8月28日作成**

# **「Google Fitアプリ」インストール・利用登録方法**

### **【インストール・登録前 確認事項】**

## **1:本件の適用は、AndroidOSを使用した端末のみ(iOSは適応外)**

※AndroidOSをベースとした独自OS端末(例:Fireタブレット等)には、インストールできない場合があります。

## **2:対応OS:Android 5.0以降であること**

#### **《OSバージョン確認方法》**

各端末にて、以下を順にタップしてください。

**「設定アイコン(歯車マーク)」→「システム」→「端末情報」→「Androidバージョン」**

※端末により、表示方法が異なる場合があります。上記操作で確認できない場合は、各端末のマニュアルをご確認ください。 ※Android5.0未満の端末は、「GoogleFitアプリ」をインストールできない、もしくは、正常に動作しない場合があります。

## **3:予め「Googleアカウント」を取得済みの端末であること**

※「Googleアカウント」の作成、取得に関しては、Google公式サイトよりご確認ください。

<https://support.google.com/accounts/answer/27441?hl=ja-JP>

### **【Google Fit インストール・登録方法①】**

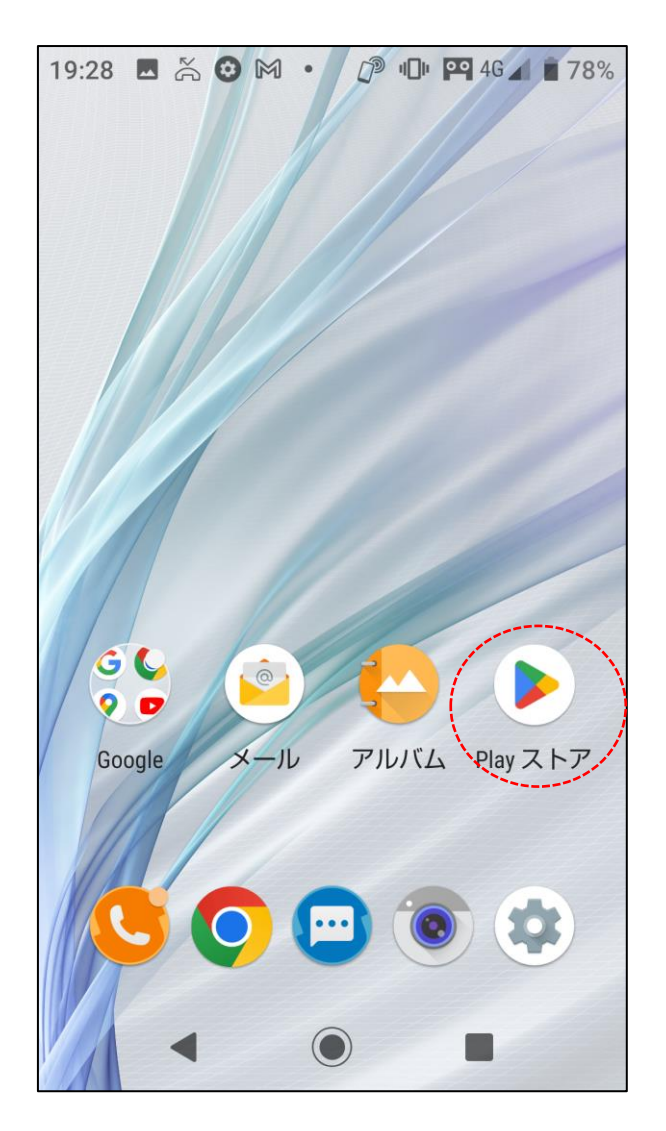

### **①「Playストア」をタップ ②検索欄へ「GoogleFit]を入力して検索 ③「GoogleFit]が表示されていること**

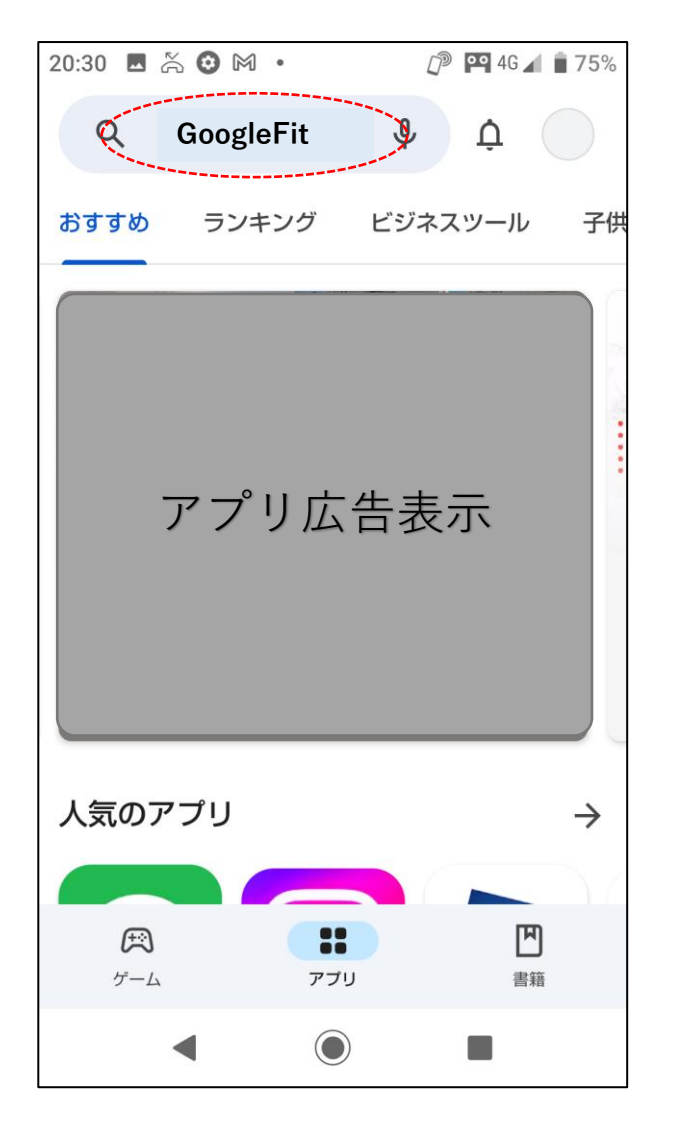

#### **を確認する** 17:33 & **O** & **O** ◯ 1 1 P 4G 1 89%  $Q$ Google Fit  $\mathfrak{g}$  $\leftarrow$ Google Fit... インストール Google LLC  $3.2*$ 1億以上  $3+$ 55万件のレ ダウンロー 3歳以上 ① ビューの ド数 実用的なアドバイスで<br>健康で活発な日々を 17<br>交通的问题 あらゆる運動を<br>しっかり記録 2,349 S 步数 アクティビティ目標で 健康状態を改善 リカ心臓協会と世界保健機構の<br>推測運動量に基づいています (C) World Health 健康管理を始めましょう。Google Fit が目標の 達成をお手伝いします。  $\bigodot$ H

### **【Google Fit インストール・登録方法②】**

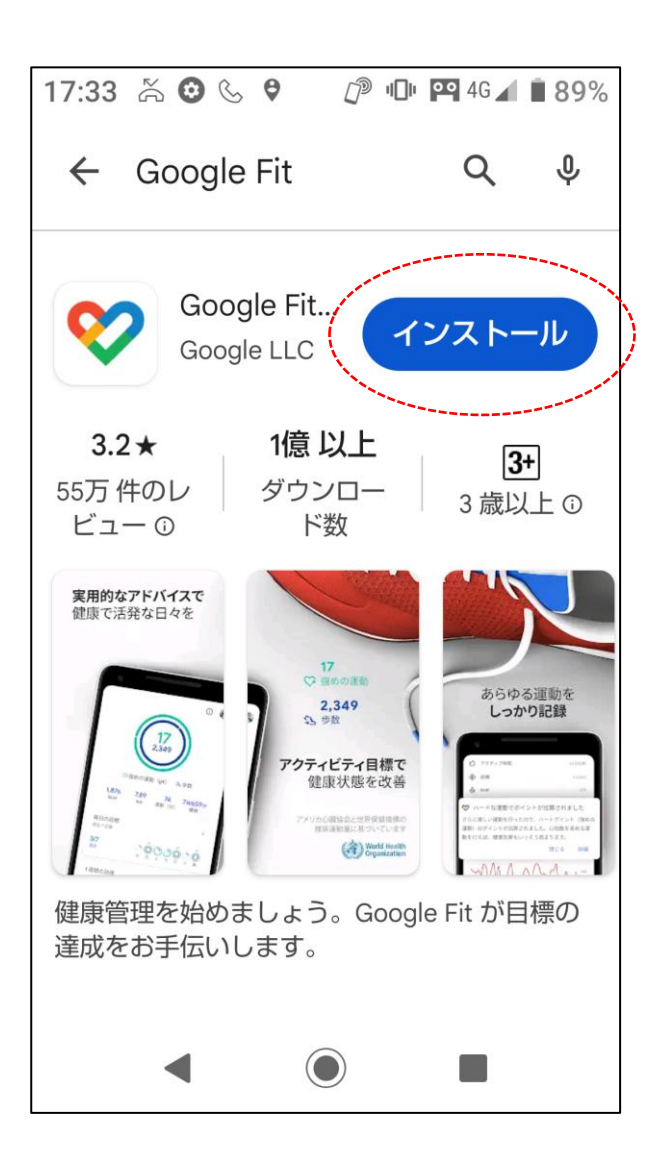

### **④「インストール」をタップ ⑤ダウンロート・インストールが 完了すれば「開く」をタップ**

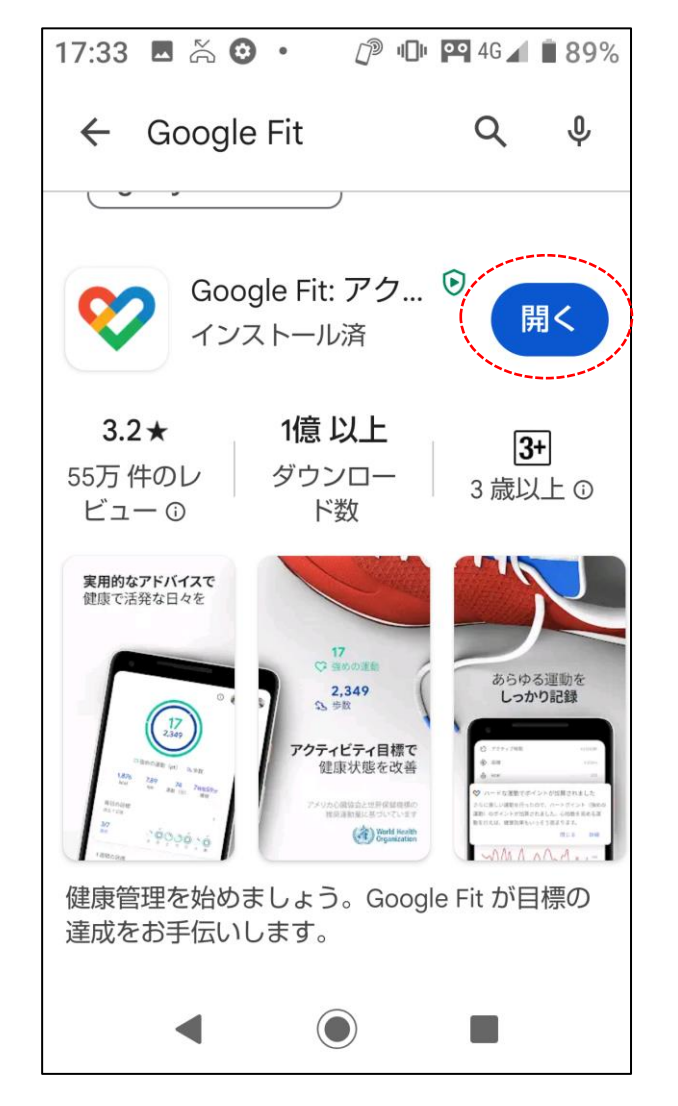

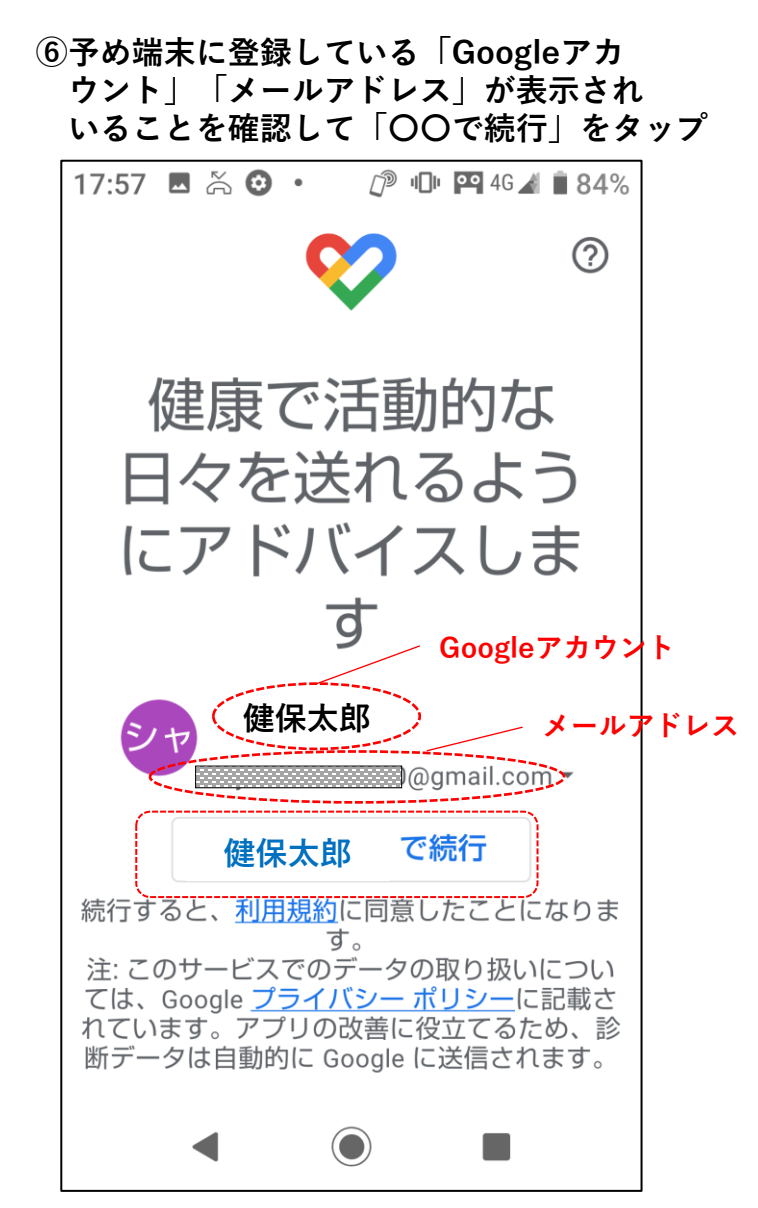

### **【Google Fit インストール・登録方法③】**

**⑦「性別、生年月日、体重、身長」を それぞれ入力し「次へ」をタップ**

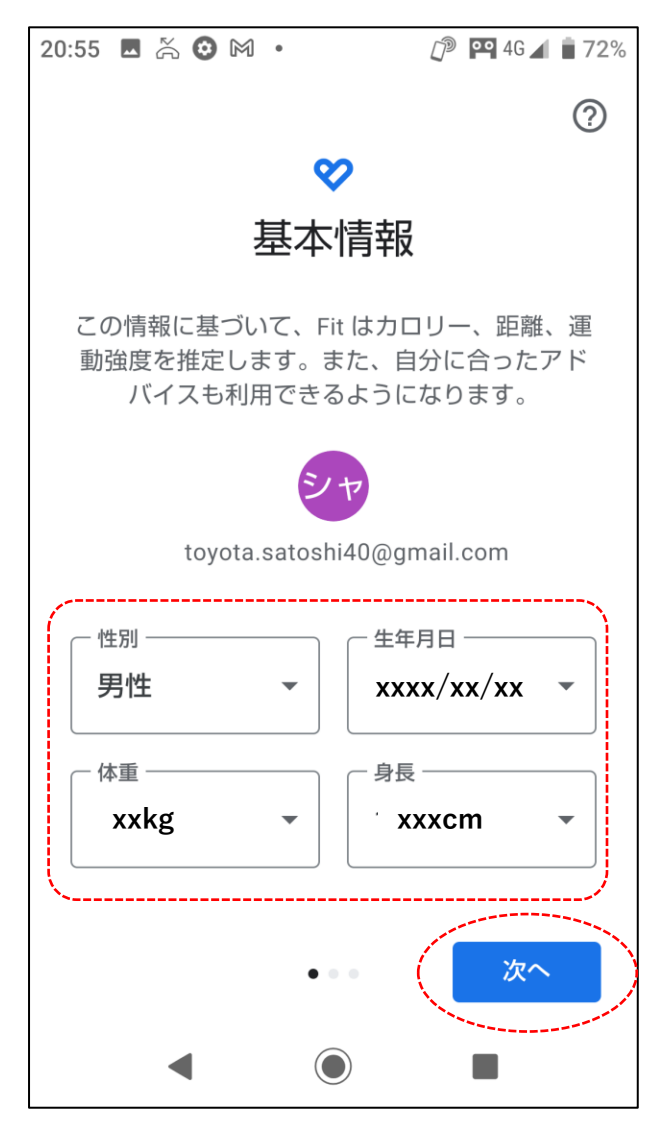

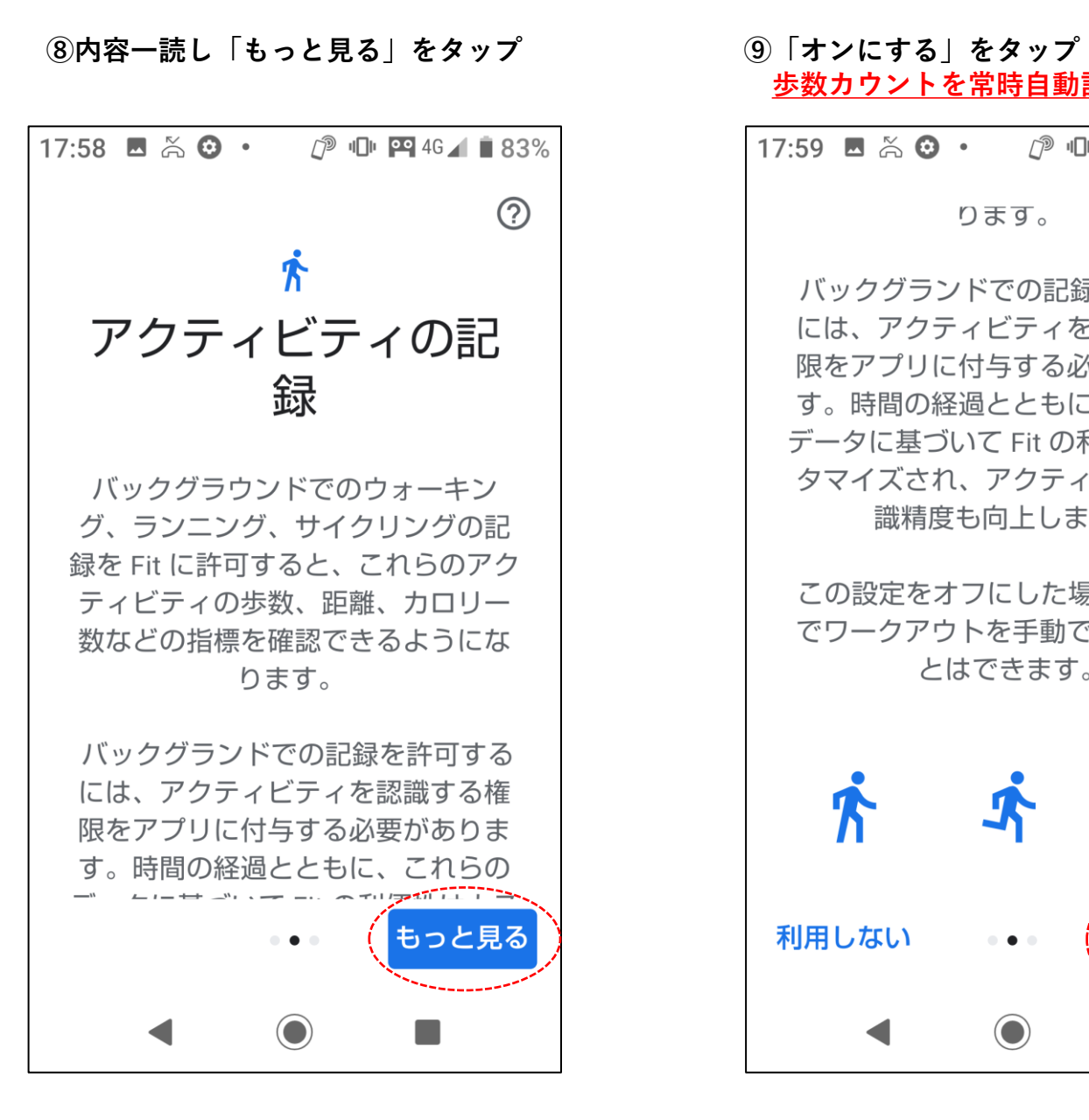

**歩数カウントを常時自動記録します。**

 $17:59$  **E**  $\approx$  **Q**  $\cdot$ **⑦ Ⅱ 四 4G 1 1 83%**  $\odot$ ります。 バックグランドでの記録を許可する には、アクティビティを認識する権 限をアプリに付与する必要がありま す。時間の経過とともに、これらの データに基づいて Fit の利便性はカス タマイズされ、アクティビティの認 識精度も向上します。 この設定をオフにした場合でも、Fit でワークアウトを手動で記録するこ とはできます。 オンにする 利用しない  $\begin{array}{ccc} 0 & \bullet & 0 \end{array}$  $\bigodot$ 

**【Google Fit インストール・登録方法④】**

**⑩位置情報の使用(GPS機能)いずれか選択する。** 「ONにする」を選択すると移動した経路を記録可能。

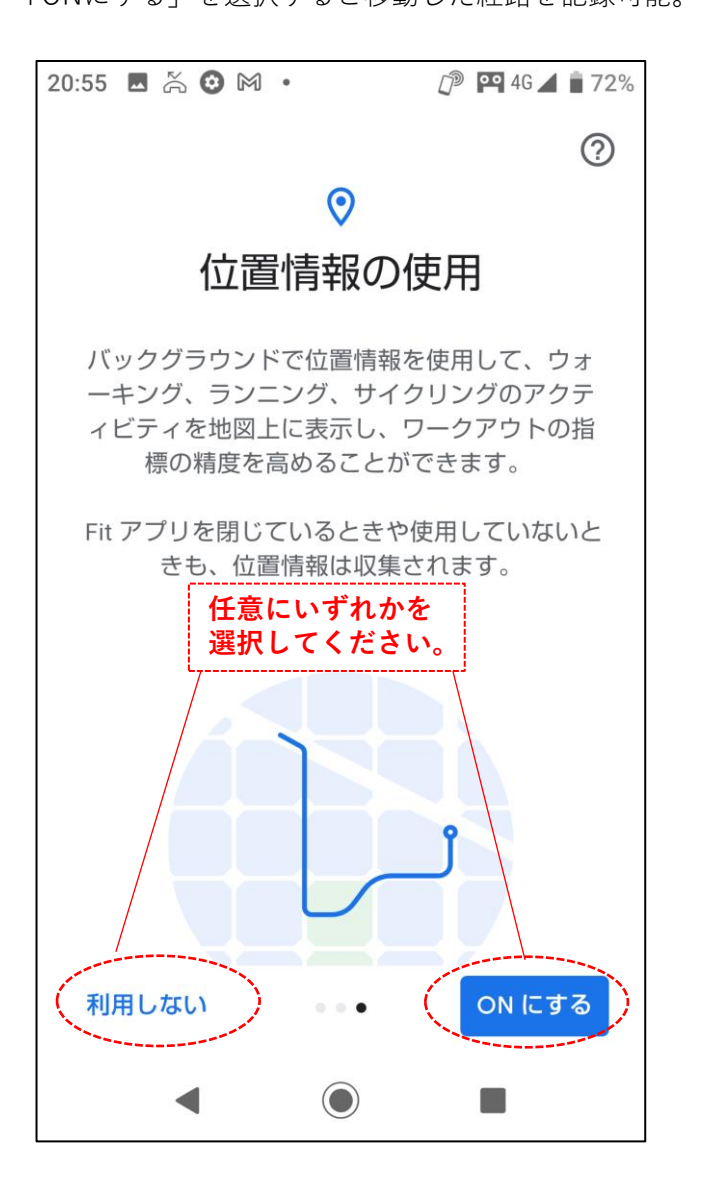

### $18:02$   $\blacksquare$   $\stackrel{\sim}{\infty}$   $\odot$   $\cdot$ **♪ □ 平 4G 1 83%**  $\bigcirc$  $71$ **歩数カウント** ○強めの運動 (pt) 乌歩数 0.04  $\Omega$  $\mathbf 1$ Cal  $km$ Move Min 毎日の日標  $\odot$ 自  $\infty$  $\equiv$ ホーム

**⑪歩数が表示されていることを確認する。**

**【補足】 歩数が"0"のままで表示していない場合** 一旦「GoogleFitアプリ」を終了し、端末を しばらく持ち歩き、再度「GoogleFitアプリ」を 起動して、歩数を確認してみてください。

#### **【GoogeFitアプリの詳しい利用方法、トラブル 対応について】**

下記、Google公式サイトよりご確認ください。 ※社外リンクとなります。

**https://support.google.com/fit/answer/607506 [7?hl=ja&ref\\_topic=6075053&sjid=1653135498](https://support.google.com/fit/answer/6075067?hl=ja&ref_topic=6075053&sjid=16531354989135208469-AP) 9135208469-AP**

**次ページに「kencomアプリ」との 連携方法を説明致します。**

# **【kencomアプリ連携方法①】**

**①「kencomアプリ」を起動し 下段の「カラダ」をタップ ご** kencom  $\star$  Q 2023年8月22日 【解消報告】kencomミッション エアモ の部屋の「かべがみ」について kencomポイント 25,210pt 歩数 3,411/8,000 エアモの部 屋 今日のやること ■ 記事を1つ読もう 挑戦 ☆ 4000歩歩こう 挑戦 ■ 体重登録しよう 挑戦 行動メニューを1つ達  $\sim$ 孙照 (P) 巨  $\equiv$ **In** ポイント お知らせ メニュー ホーム

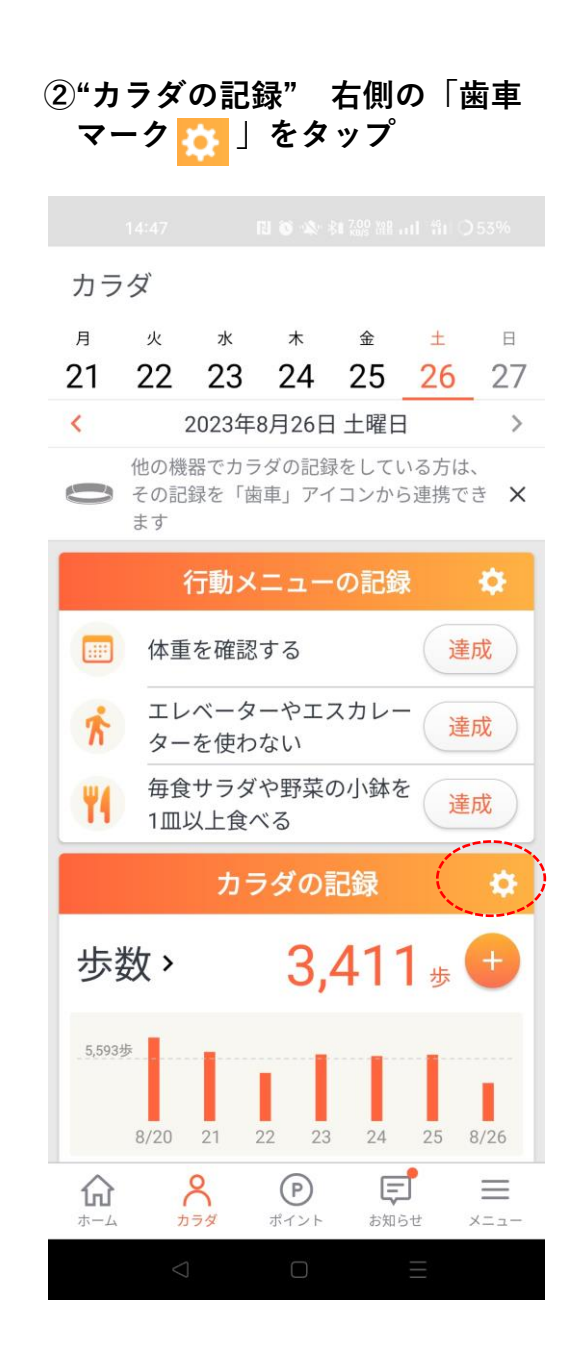

### **③「歩数」をタップ** この時点ではAndroidセンサーに なっている。

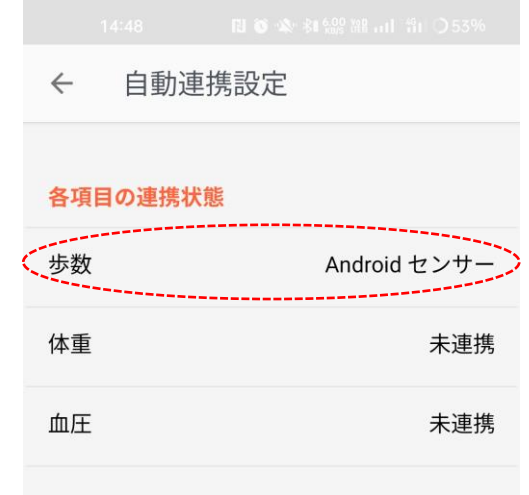

## **【kencomアプリ連携方法②】**

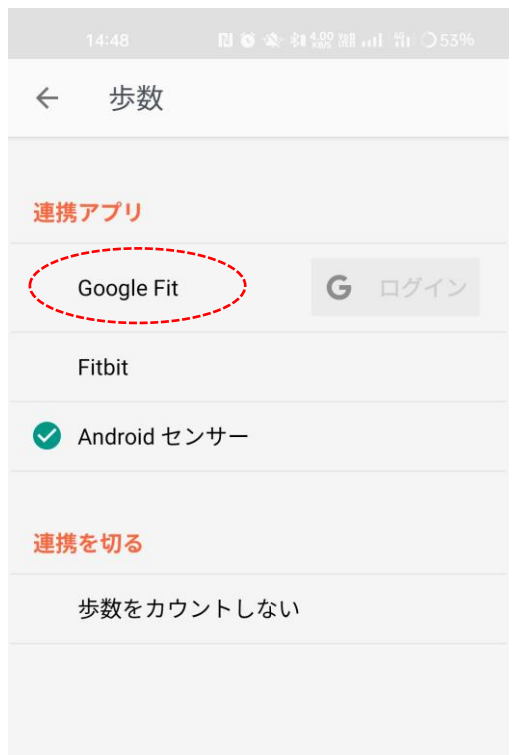

# **④「GoogleFit」をタップ ⑤チェックマークが「GoogleFit」 に変更されたことを確認し、 左上の「 」をタップ** ← ) 歩数 **連携アプリ プェックマークを確認 O** Google Fit G ログイン Fitbit Android センサー

#### 連携を切る

歩数をカウントしない

#### **⑥「歩数」が「GoogleFit」に 変更されたことを確認します。 以上で終了です。**

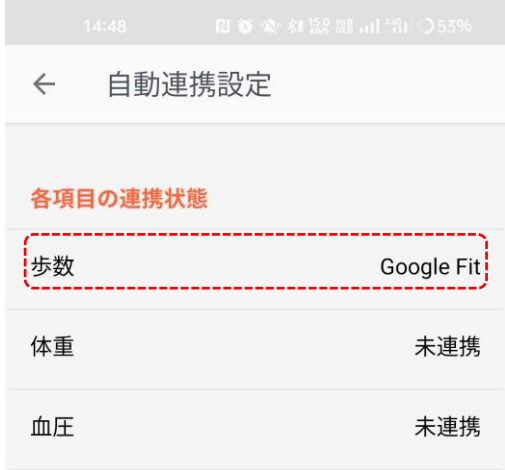

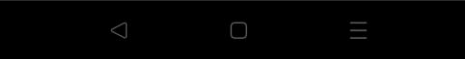